# **Traceparts**

## Verwendung von TraceParts mit TurboCAD

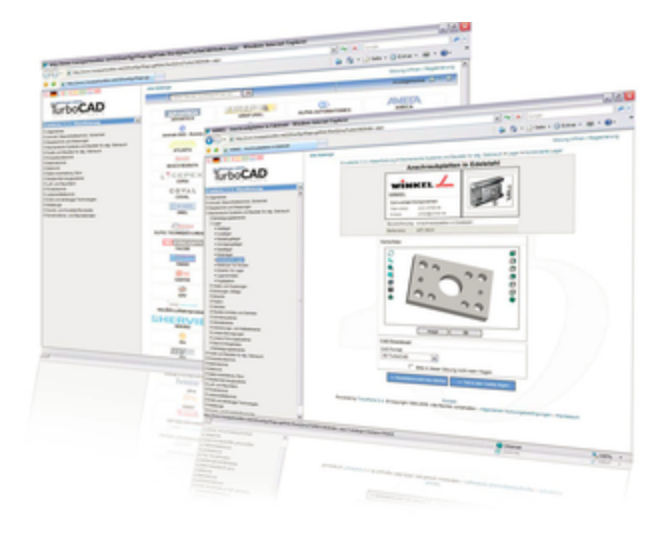

### **Was ist TraceParts?**

TraceParts umfasst über 100 Millionen Standard- und Zukaufteile von führenden Komponentenherstellern.

Die in TraceParts verfügbaren Teile sind eine wichtige Quelle für jeden Konstrukteur im Maschinen- oder Werkzeugbau, in der Luftfahrt- oder der Automobilindustrie. Eine Netzgemeinde von 2,8 Millionen CAD-Anwendern aus Konstruktion und Entwicklung nutzt bereits [TracePartsOnline.net,](http://TracePartsOnline.net) um 3D-CAD-Daten zu laden. Damit ist TraceParts eine der umfangreichsten Bauteilbibliotheken weltweit.

Durch die Verwendung dieser Teile in Verbindung mit TurboCAD können Sie Ihre Produktivität steigern, so dass Sie sich mehr auf Ihre eigentliche Konstruktionsarbeit konzentrieren können. Die ausgewählten Bauteile werden automatisch in Ihre Baugruppe als native 3D-Modelle eingefügt. Alle zugehörigen Stücklisteninformationen, wie z. B. Teilenummer, Herstellername, Gewicht etc., werden übergeben. Zur Auswahl der Komponenten aus der umfassenden Datenbank stehen Ihnen verschiedene Suchfunktionalitäten und Klassifizierungen zur Verfügung. Begutachten Sie die Bauteile vor der Verwendung mit dem integrierten 2D/3D-Viewer. Damit wird das Bauteil gleich beim ersten Mal richtig eingefügt.

Das Ergebnis der in TraceParts erstellten Daten sind multi-CAD-fähige Modelle, welche in die weltweit gängigsten CAD-Systeme eingefügt werden können. TraceParts hat eine Schnittstelle zu TurboCAD zum komfortablen Einfügen und kostenfreien Herunterladen der TraceParts-Herstellerbauteile entwickelt.

- [Erste Schritte mit TraceParts](#page-0-0)
- [Bauteilsuche](#page-1-0)
- [Bauteilansicht](#page-8-0)
- [Bauteildownload](#page-13-0)
- $\bullet$ [Bauteile in TurboCAD importieren](#page-15-0)

**[Demo-Vi](https://youtu.be/eXM5oiI_z0I)deo**

## <span id="page-0-0"></span>Erste Schritte mit TraceParts

Die Verwendung von TraceParts ist kostenlos. Um Teile downloaden zu können, ist lediglich eine Registrierung und Anmeldung notwendig.

### **Registrierung**

Gehen Sie bei der erstmaligen Verwendung von [tracepartsonline.net](http://tracepartsonline.net) wie folgt vor, um sich zu registrieren:

1. Öffnen Sie die Portalseite von [tracepartsonline.net](http://tracepartsonline.net) in Ihrem Internetbrowser.

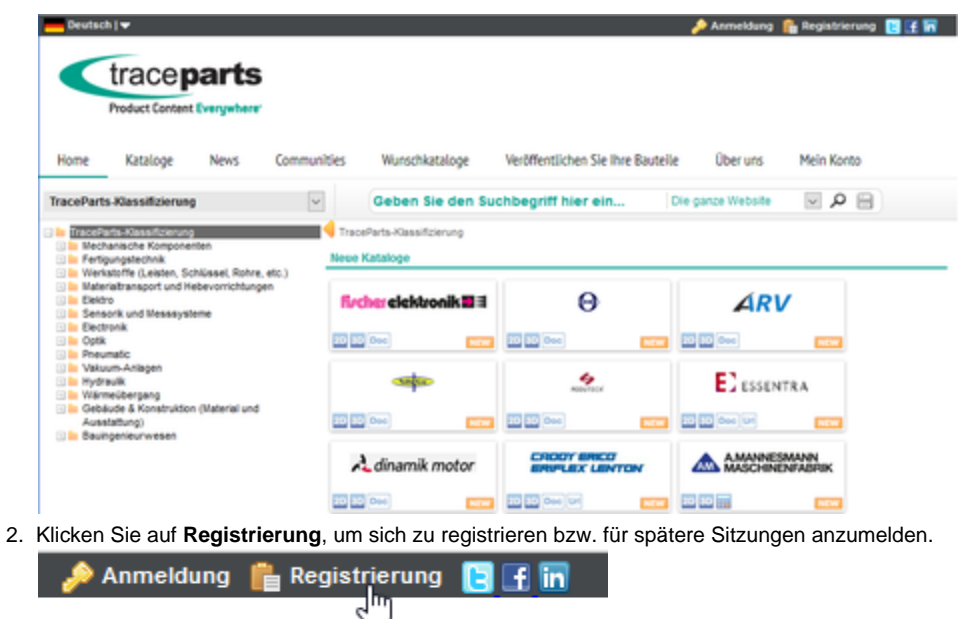

3. Füllen Sie das nachfolgende Eingabeformular aus:

#### **Anmeldung**

1. Wenn Sie bereits registriert sind, loggen Sie sich mit Ihrer E-Mail-Adresse und dem bei der Registrierung angegebenen Passwort ein:

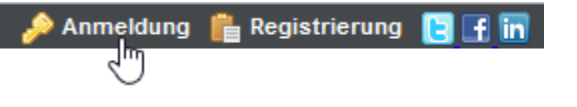

**Tipp:** Aktivieren Sie die Schaltfläche **Automatisches Login**, wenn Sie sich für zukünftige Sitzungen automatisch anmelden möchten.

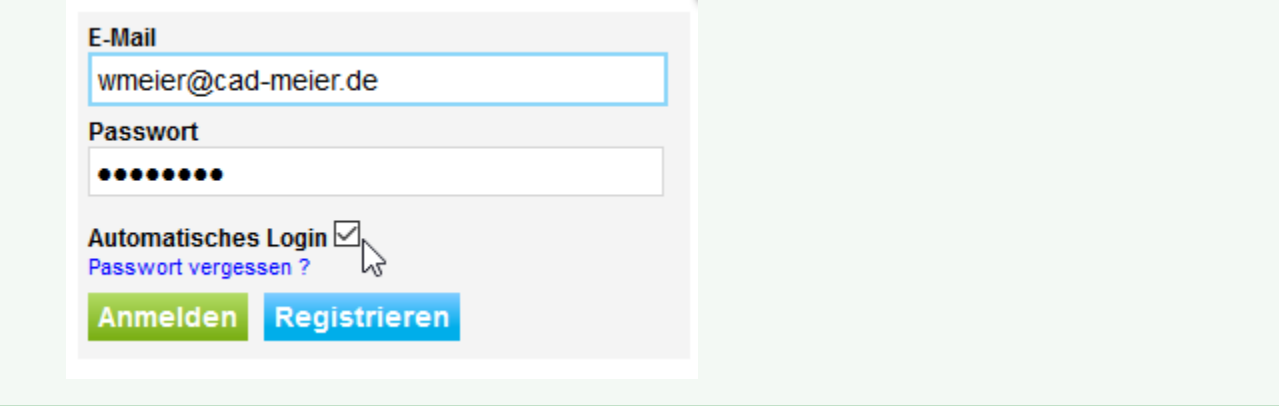

- 2. Klicken Sie anschließend auf **OK**.
- 3. Sie kehren anschließend automatisch zum Portal zurück.

## <span id="page-1-0"></span>**Bauteilsuche**

Sie haben verschiedene Möglichkeiten, um unter [TracePartsOnline.net](http://TracePartsOnline.net) das gewünschte Bauteil zu finden.

#### **Kategorieauswahl**

Klicken Sie im Listenbereich auf die gewünschte Bauteilkategorie, um die Liste zu erweitern und wählen Sie anschließend eine Unterkategorie aus. Alle Elemente des ausgewählten Typs werden im Übersichtsfenster rechts angezeigt.

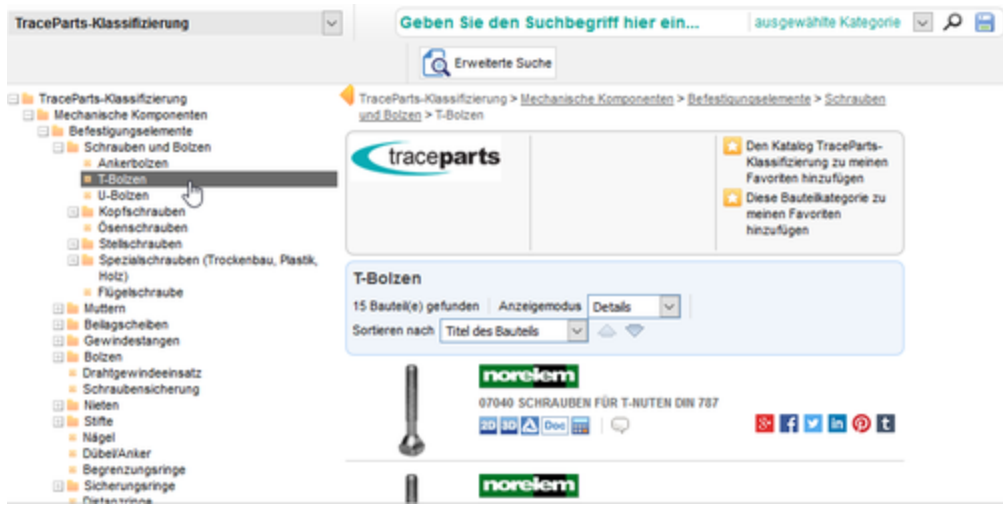

**Hinweis:** Ein Klick auf das [+]-Zeichen erweitert die Liste, ein Klick auf das [-]-Zeichen einer erweiterten Liste reduziert die Liste wieder.

#### **Herstellerauswahl**

Alternativ können Sie einen Hersteller aus der Liste auswählen, um alle Bauteile des entsprechenden Herstellers anzuzeigen:

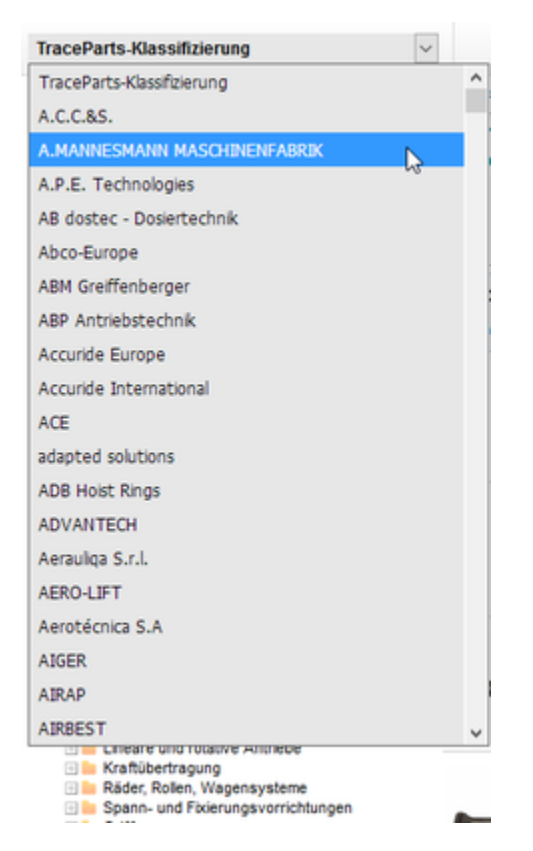

Im Anschluss daran werden alle für diesen Hersteller verfügbaren Bauteilkategorien in der Kategorienliste links und alle verfügbaren Bauteile im Übersichtsfenster rechts angezeigt:

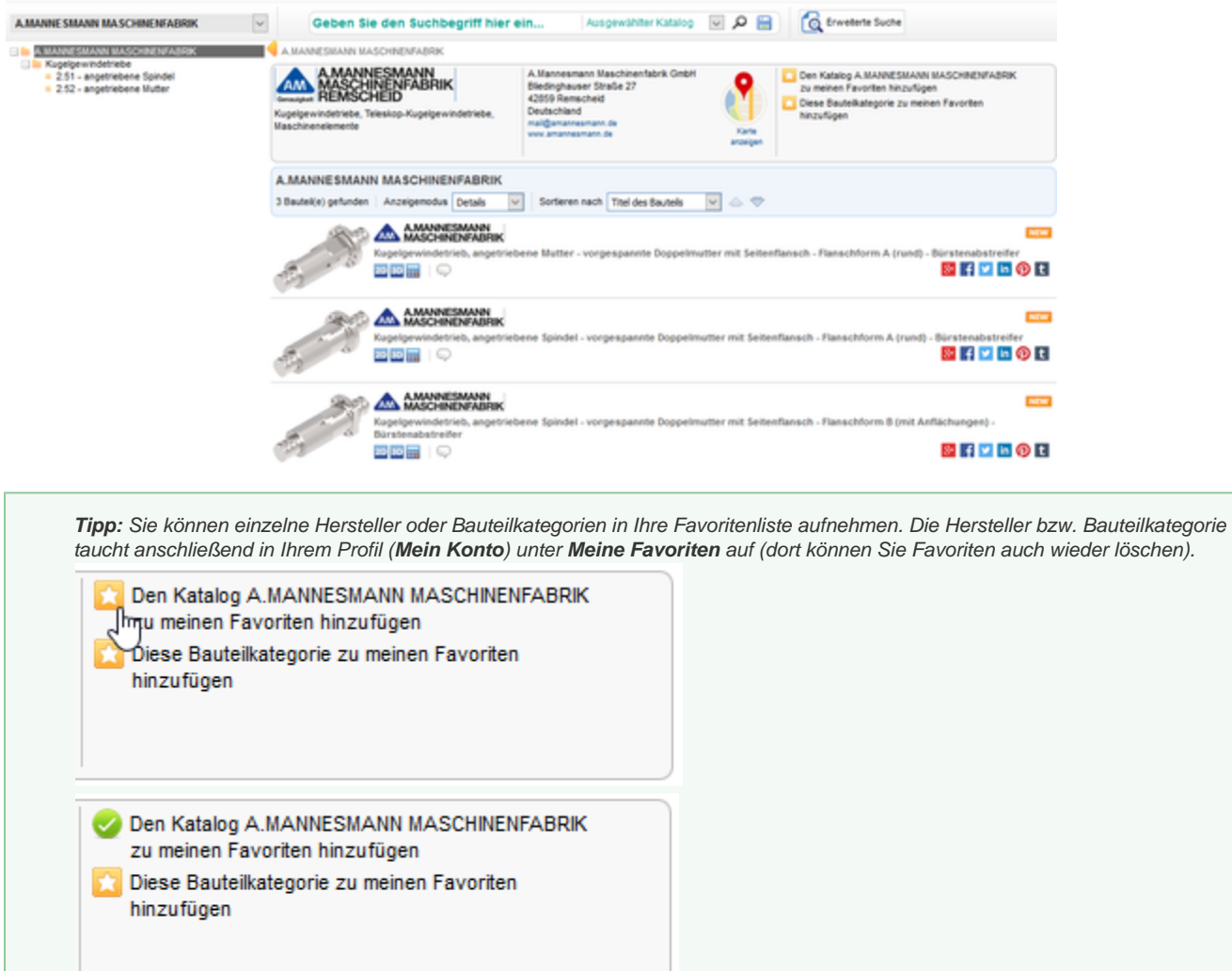

### **Bauteilsuche**

**Einfache Suche**

Über eine Volltextsuche lassen sich Bauteile anhand von bestimmten Suchbegriffen anzeigen.

1. Geben Sie den gewünschten Suchbegriff ein und wählen Sie ggf. aus, welchen Bereich Sie durchsuchen möchten.

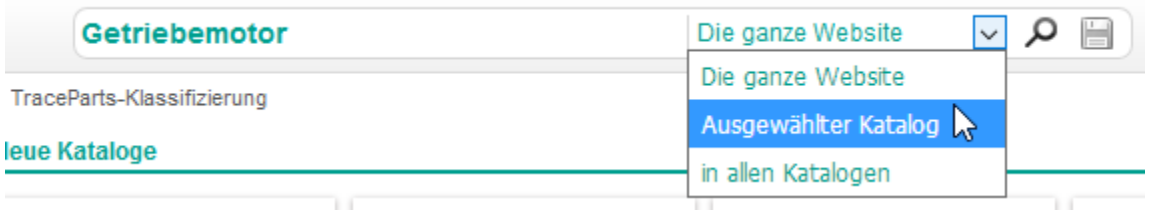

#### 2. Klicken Sie auf anschließend auf **Suche**:

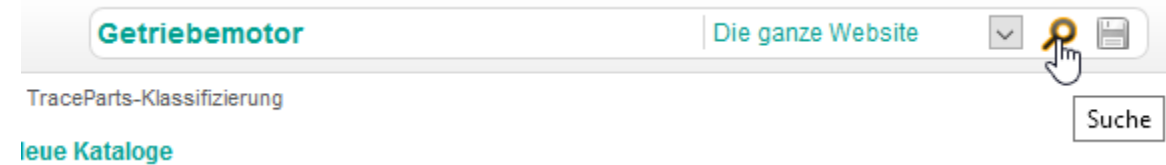

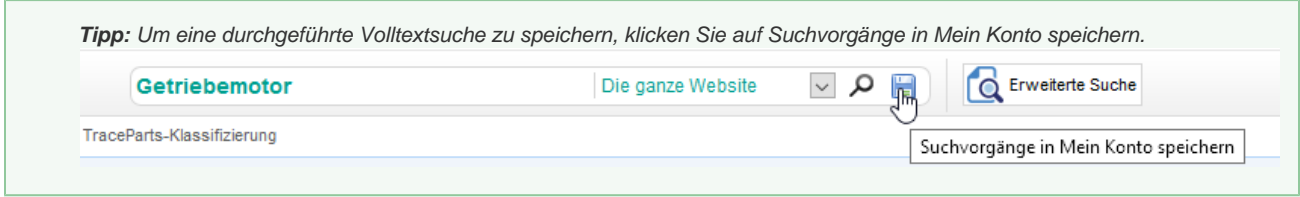

3. Die gefundenen Bauteile werden anschließend im Übersichtsfenster angezeigt.

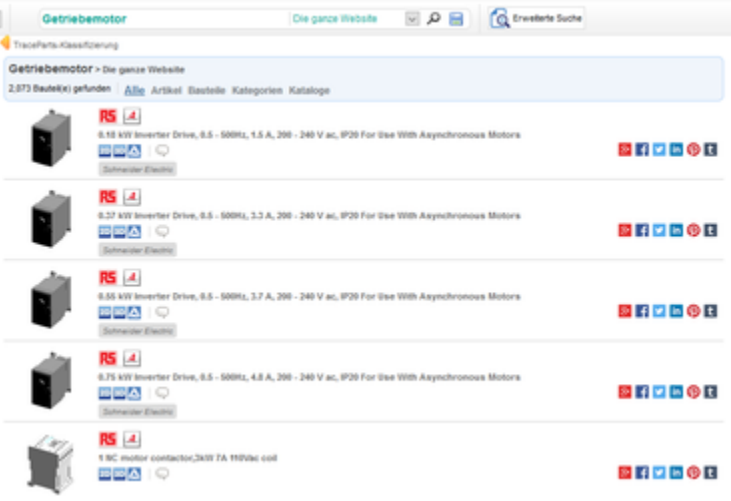

Die Symbole unterhalb der Bauteile zeigen an, welche Inhalte das Bauteil hat:

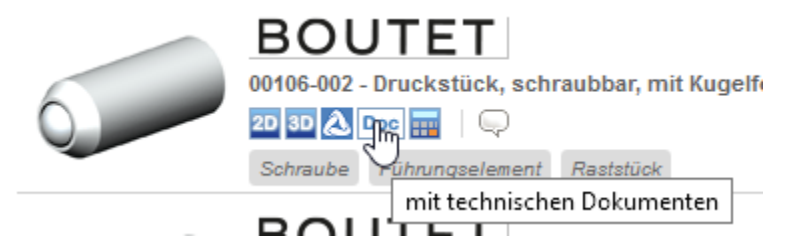

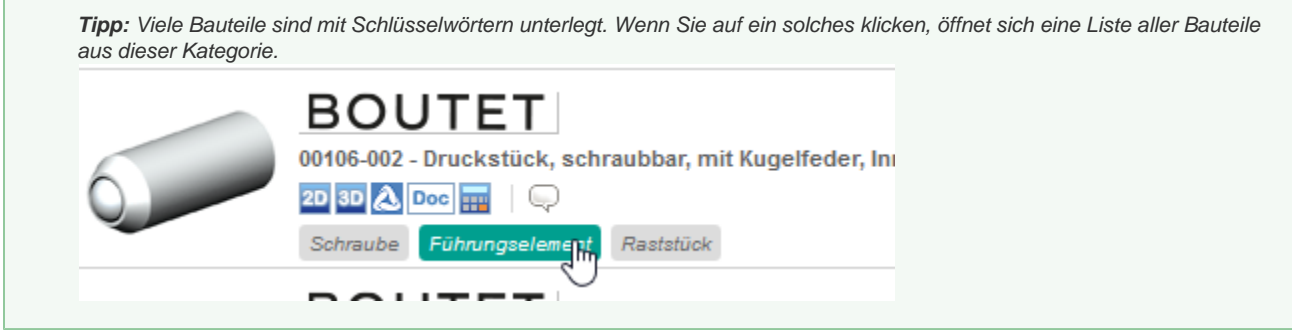

4. Klicken Sie auf ein Bauteil, um die CAD-Daten des Bauteils anzuzeigen.

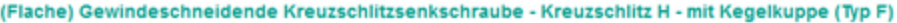

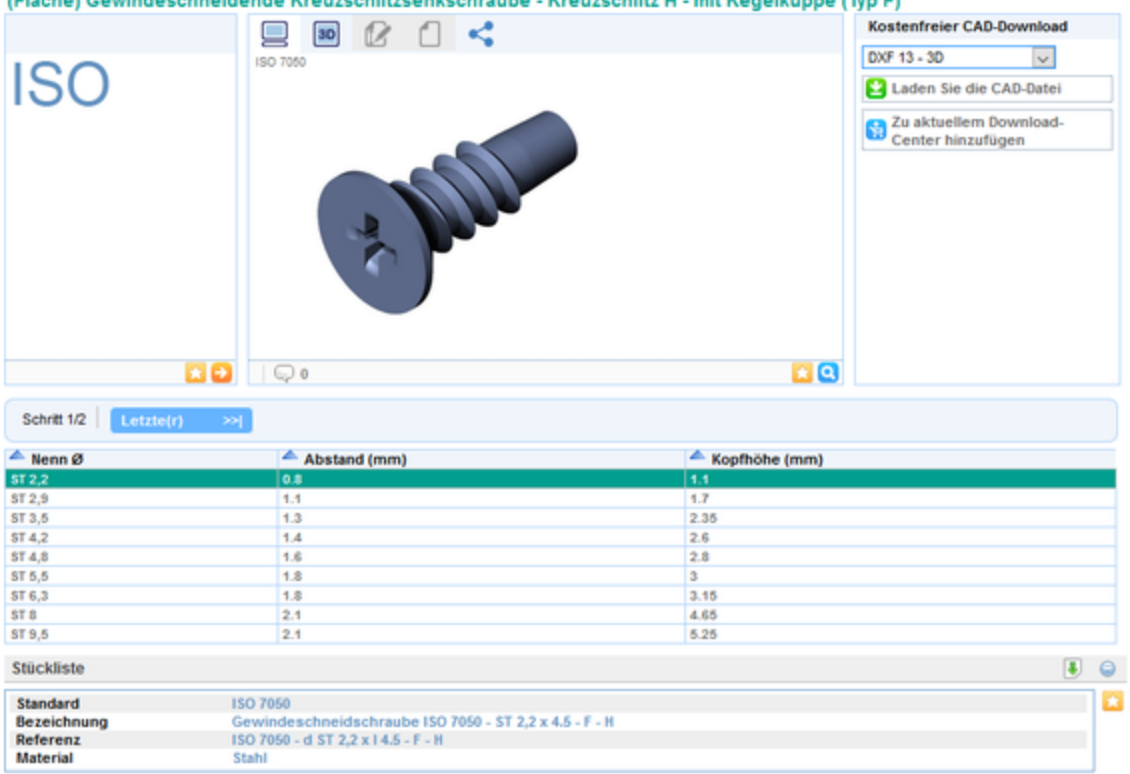

5. Für viele Herstellerkataloge ist es ebenfalls möglich, eine Bestell- bzw. Artikelnummernsuche durchzuführen. Geben Sie dazu einen Teil der Artikelnummer in das Suchfeld ein:

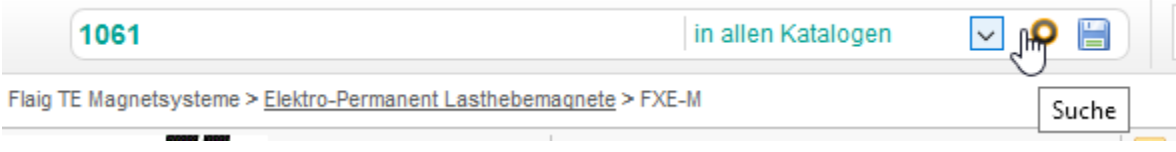

Das Suchergebnis wird daraufhin nach Artikelnummern sortiert dargestellt:

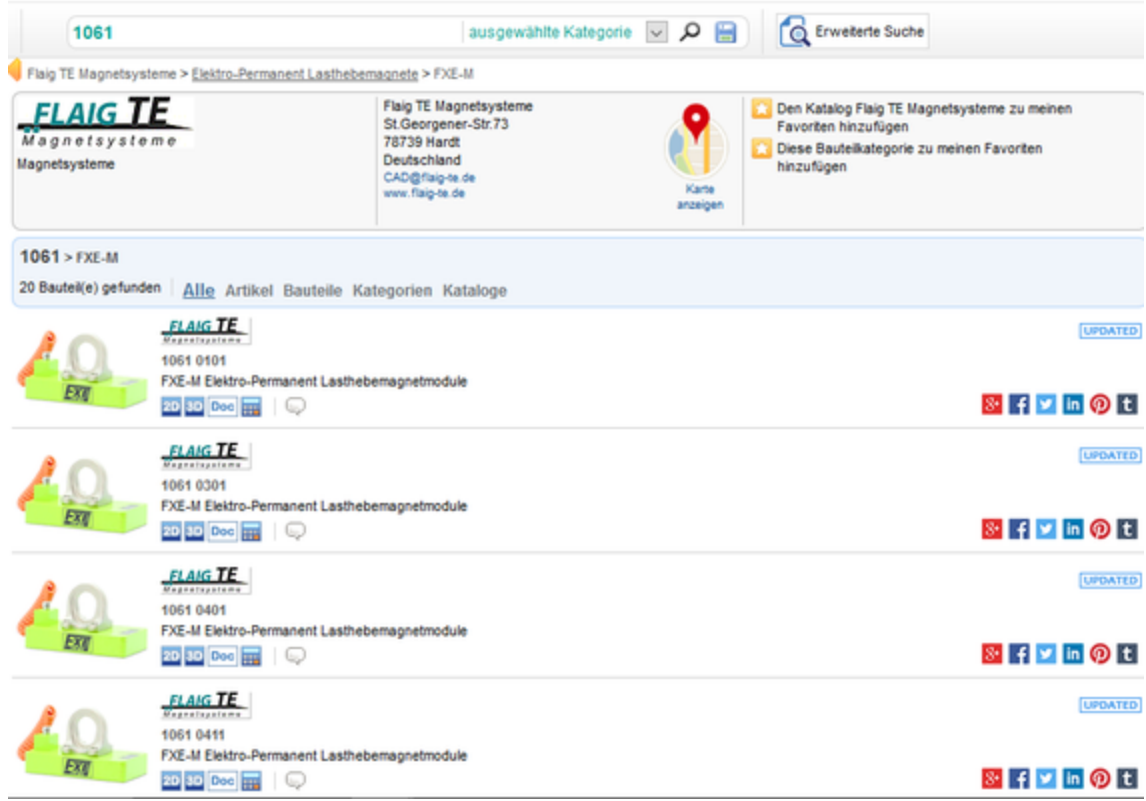

6. Klicken Sie auf **Liste aller Kataloge**, um zur Standardansicht zurückzukehren:

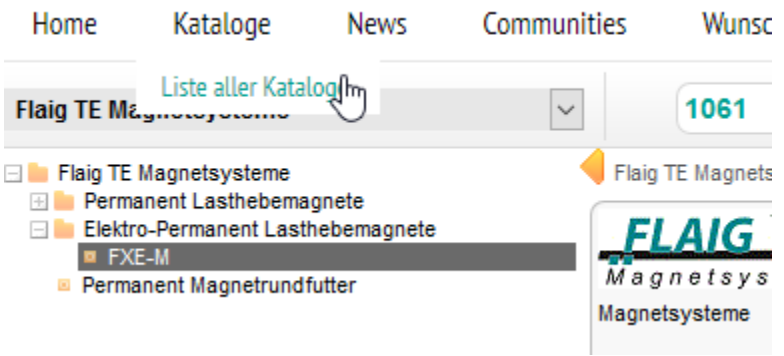

#### **Erweiterte Suche**

Die erweiterte Suche ist eine intelligente Suchfunktion, mit der sich ausgewählte Bauteilkataloge- oder -kategorien gezielt durchsuchen lassen.

- 1. Wählen Sie zunächst eine Kategorie oder den Hersteller für das gewünschte Bauteil aus.
- 2. Klicken Sie anschließend auf **Erweiterte Suche**, um die Suche weiter einschränken zu können:

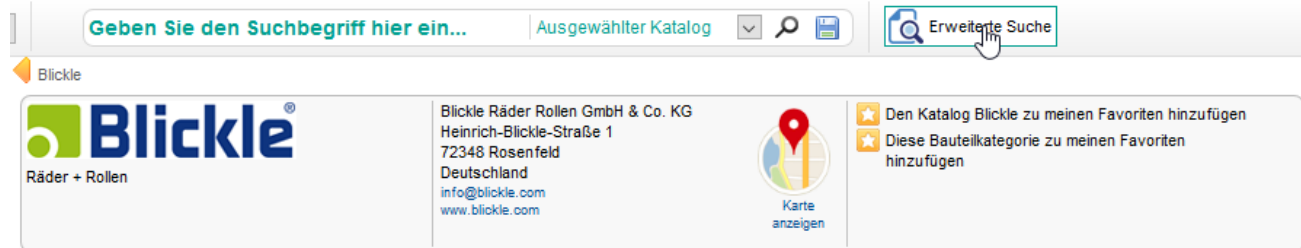

3. Die erweiterte Suche enthält je nach Bauteilkatalog bzw. -kategorie verschiedene Suchfelder, mit denen Sie die Suche einschränken können. Wählen Sie mithilfe der Dropdownfelder die dem gesuchten Bauteil entsprechenden Angaben aus oder geben Sie einen Titel in das entsprechende Textfeld ein und klicken Sie auf **Suche**:

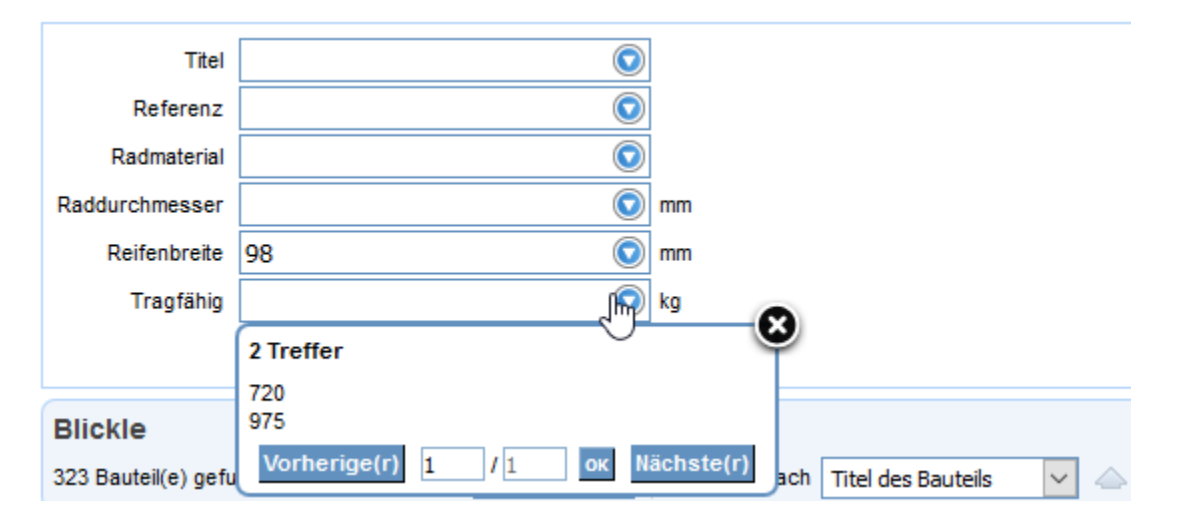

Die gefundenen Bauteile werden unterhalb des Suchfelds angezeigt:

4. Bei Herstellern, für die Bestell- bzw. Artikelnummern in der Datenbank hinterlegt sind, können Sie nach einer Referenz suchen. Wenn Sie auf diese Schaltfläche klicken, wird eine Dropdownliste mit den für den Hersteller hinterlegten Artikelnummern angezeigt:

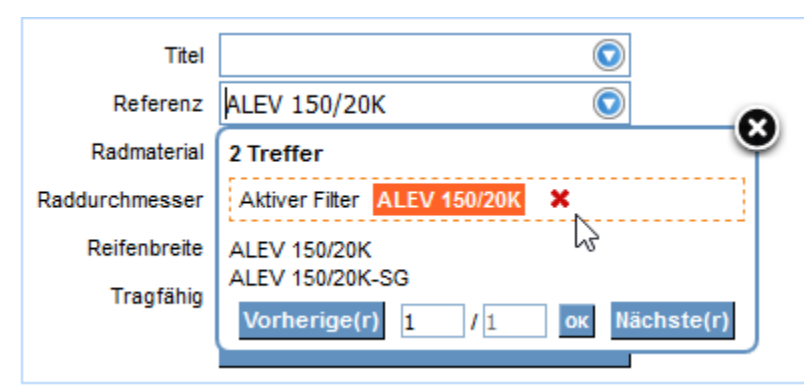

5. Bei Bauteilkategorien oder Herstellern, für die eine Normenliste in der Datenbank hinterlegt ist, können Sie nach einer Norm suchen. Wenn Sie auf diese Schaltfläche klicken, wird eine Dropdownliste mit den für die Bauteilkategorie bzw. den Hersteller hinterlegten Normen angezeigt:

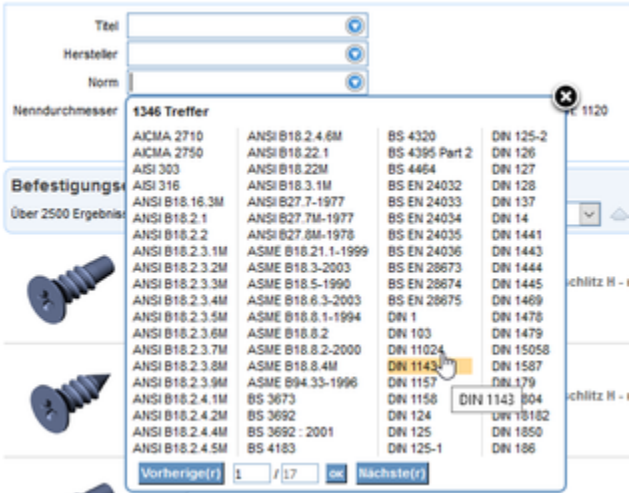

6. Wenn Sie nach Auswahl auf die Schaltfläche **Suche** klicken, werden die Ergebnisse in der Übersicht angezeigt:

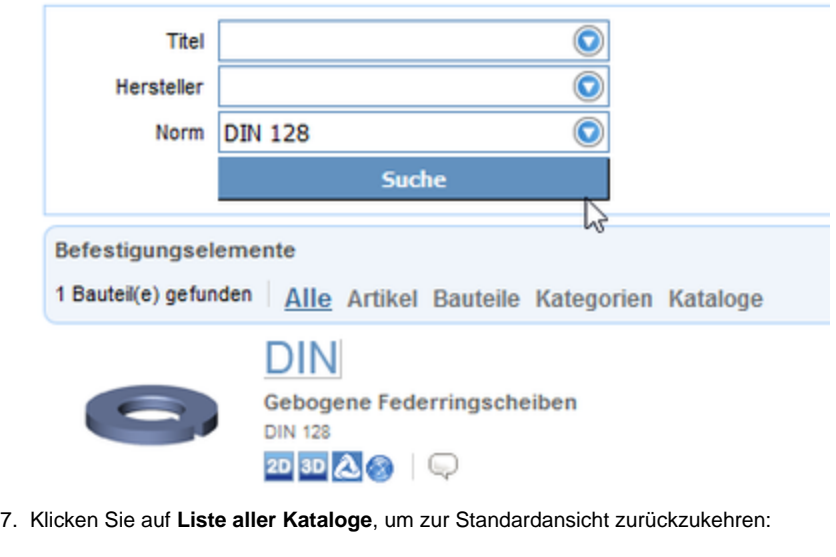

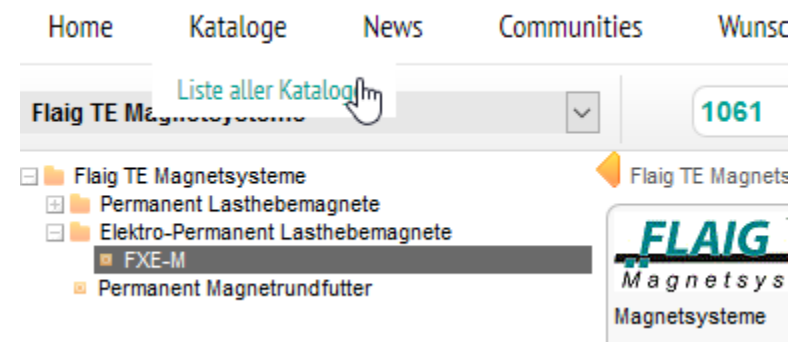

## <span id="page-8-0"></span>Bauteilansicht

### **Anzeigemodi**

[tracepartsonline.net](http://tracepartsonline.net) bietet verschiedene Anzeigemodi für Bauteile.

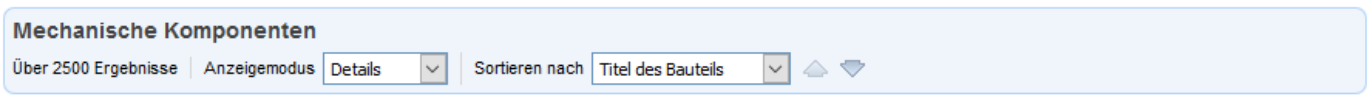

### **Details**

Wählen Sie den Anzeigemodus **Details**, um sowohl Text als auch Bilder anzuzeigen (dies ist die Standardeinstellung):

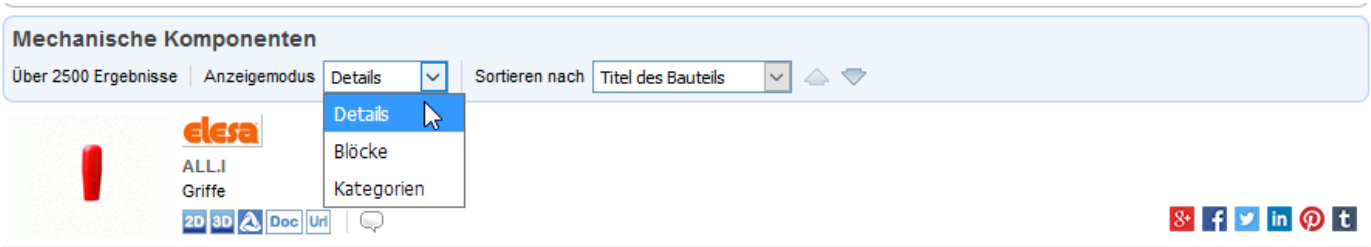

**Blöcke**

Um vereinfachte Darstellungen ohne Details anzuzeigen, wählen Sie den Anzeigemodus **Blöcke**:

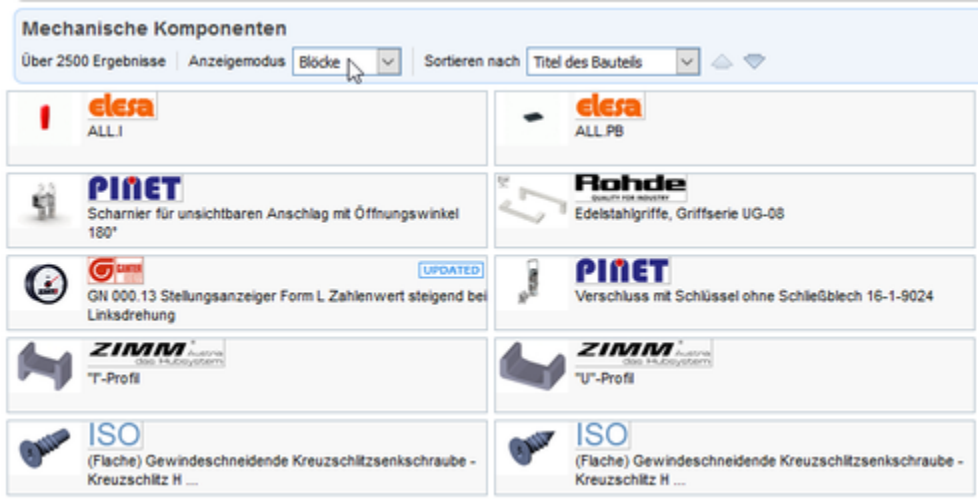

**Nur Text**

Um Bauteilkategorien anzuzeigen, wählen Sie den Anzeigemodus **Kategorien**:

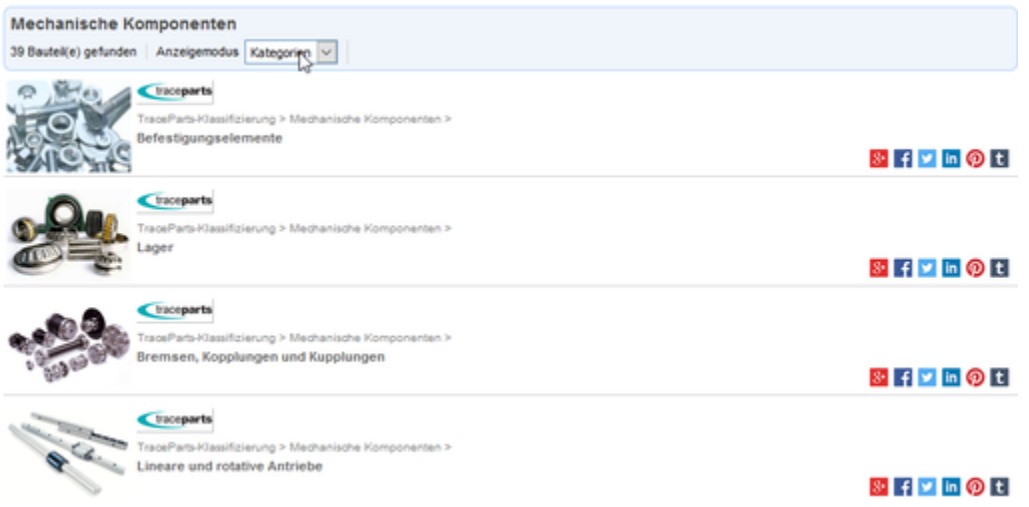

#### **Sortierung**

Bauteile lassen sich nach verschiedenen Kriterien sortieren, indem Sie auf die Dropdownliste **Sortieren nach** klicken:

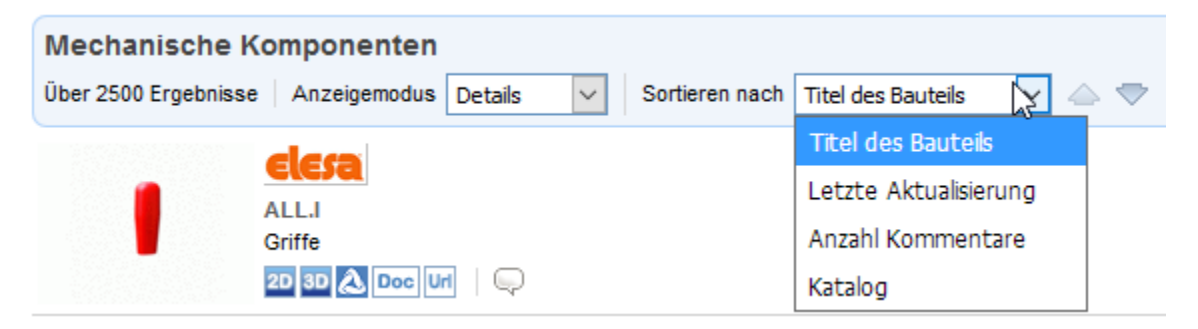

### **Bauteildetails**

Um ein Bauteil im Detail zu betrachten, klicken Sie in der Übersicht auf den entsprechenden Eintrag:

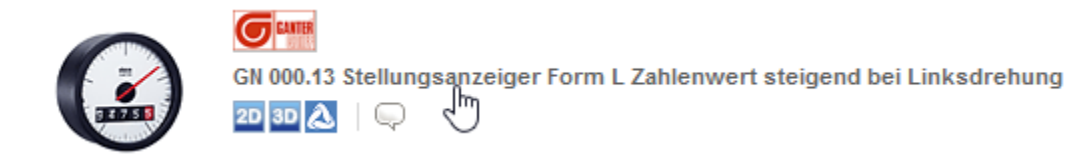

Im Anschluss daran werden je nach Bauteil in weiteren Schritten verschiedene weitere Abfragen durchgeführt oder technische Dokumente angezeigt:

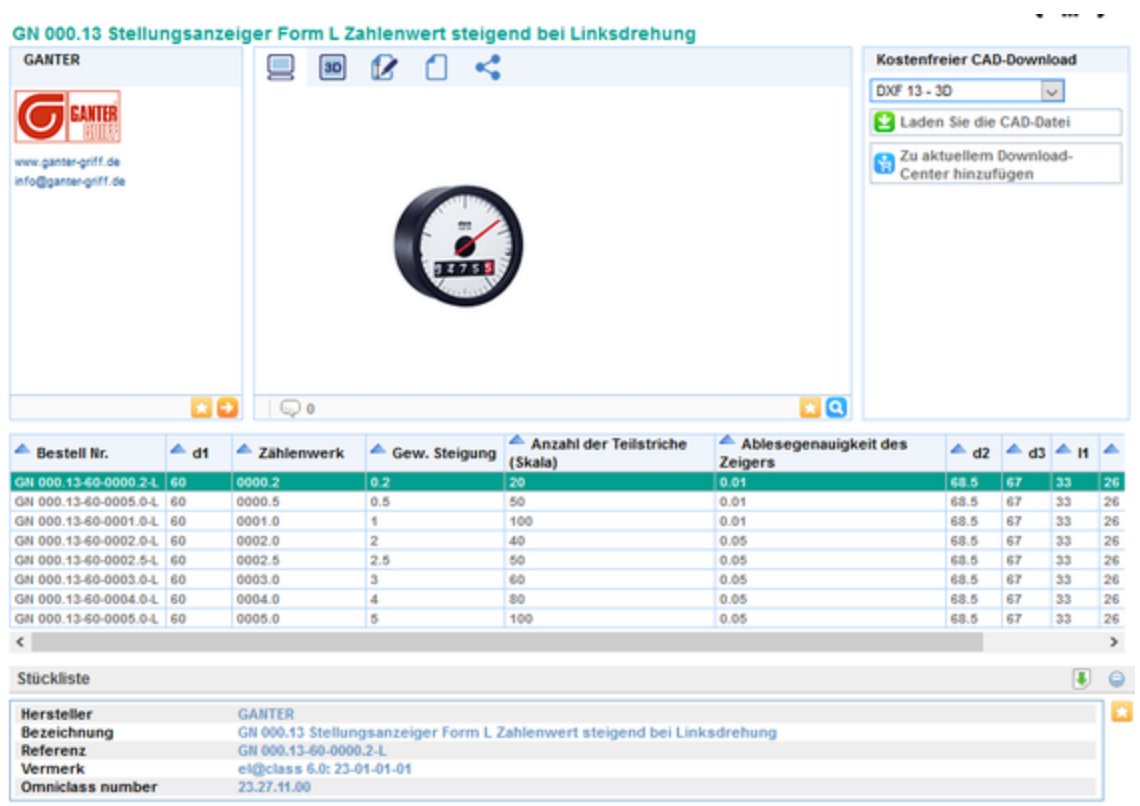

Wenn technische Dokumente angezeigt werden, können Sie diese öffnen, indem Sie auf den zugehörigen Link klicken:

### Edelstahlgriffe, Griffserie UG-08

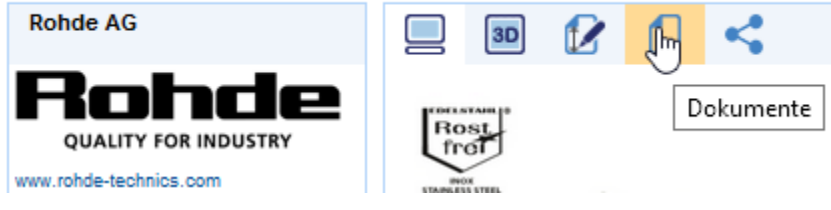

Klicken Sie auf den Dokumentenlink, um das Dokument zu öffnen:

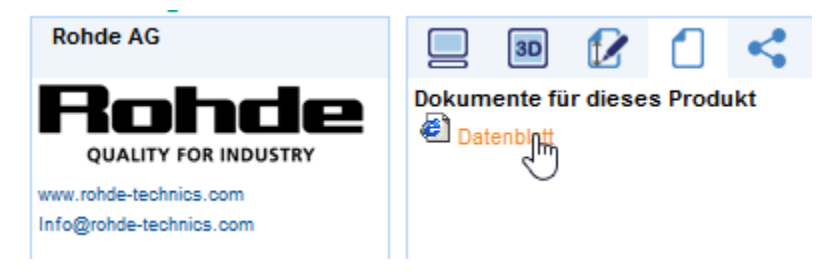

Die meisten Teile bieten außerdem weitere Auswahlmöglichkeiten, die in einem oder mehreren Schritten abgefragt werden.

Klicken Sie bei Tabellen einfach auf die gewünschte Tabellenzeile, die dem gesuchten Bauteil entspricht:

(Flache) Gewindeschneidende Kreuzschlitzsenkschrauben (normaler Kopf) - Typ H

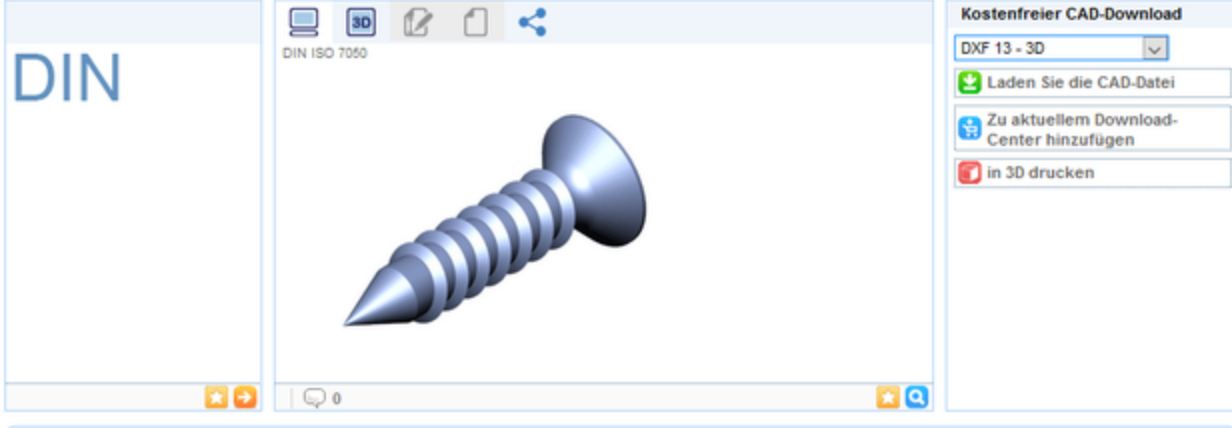

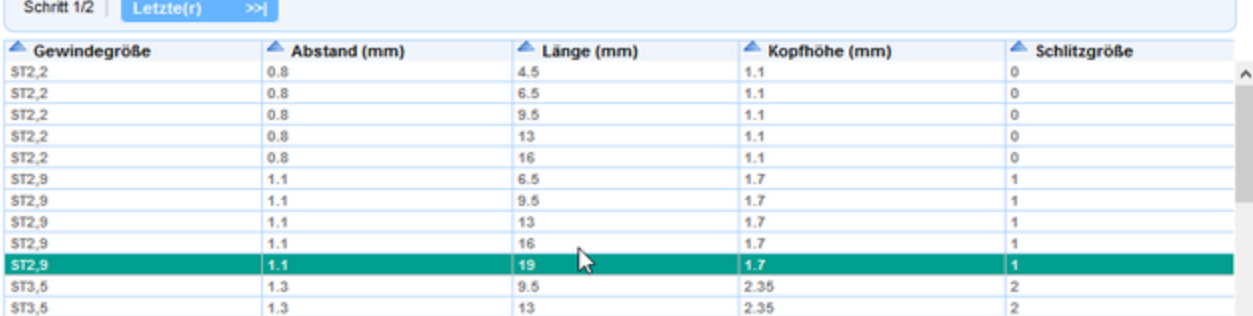

Klicken Sie im Anschluss daran auf **>>**, um zum nächsten Schritt zu gelangen bzw. auf **<<**, um zum vorherigen Schritt zurückzukehren:

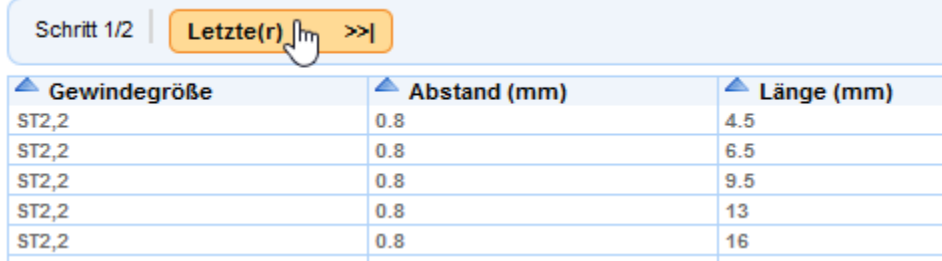

Führen Sie alle für das jeweilige Bauteil notwendigen Abfrageschritte durch, indem Sie die benötigten Angaben auswählen:

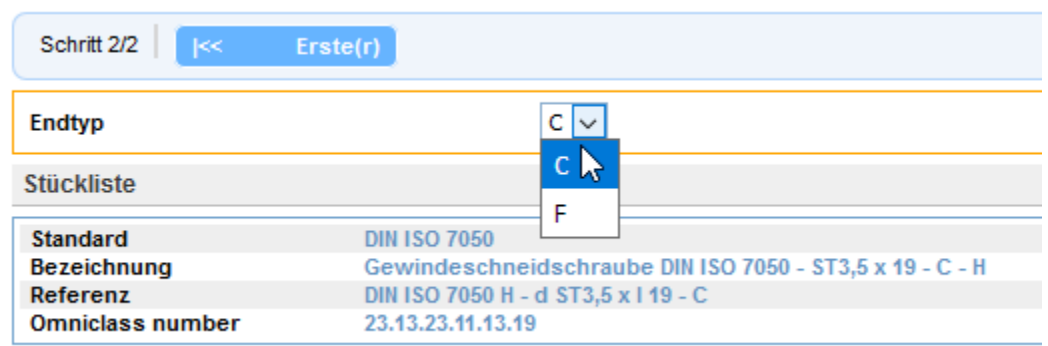

Wenn alle Schritte durchgeführt sind, erscheint eine Vorschau des Bauteils:

(Flache) Gewindeschneidende Kreuzschlitzsenkschrauben (normaler Kopf) - Typ H

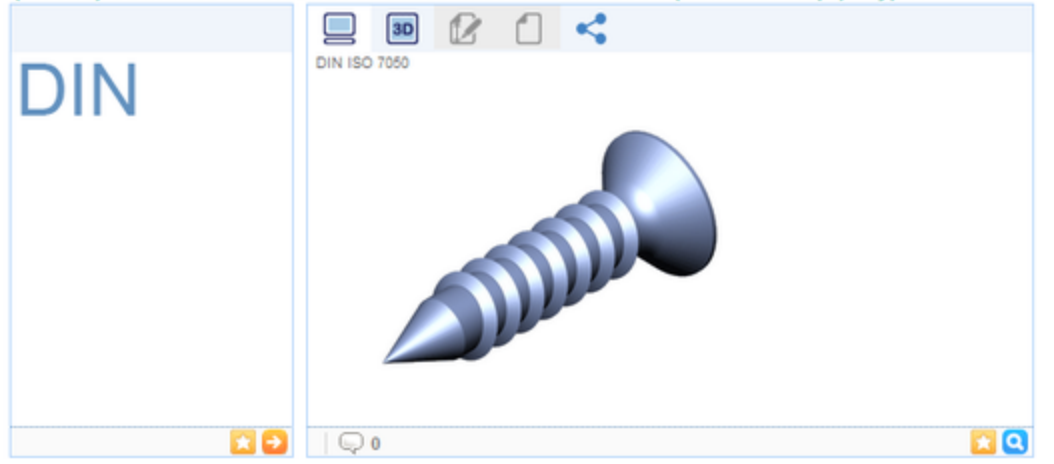

Wenn Sie ein Bauteil gesucht und ausgewählt haben und es in der Vorschau angezeigt wird, haben Sie verschiedene Möglichkeiten, um die Ansicht des Bauteils zu verändern.

Die Schaltfläche **Produktbild und Beschreibung** ist die Standardeinstellung.

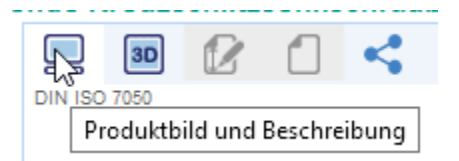

Wenn Sie auf die Schaltfläche **3D** klicken, öffnet sich folgende Ansicht:

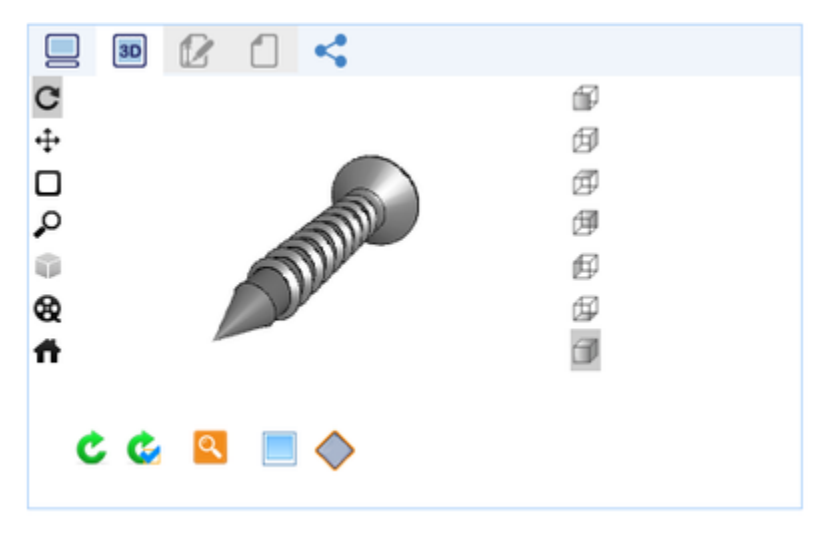

Hier haben Sie folgende Möglichkeiten, um die Anzeige des Modells zu verändern:

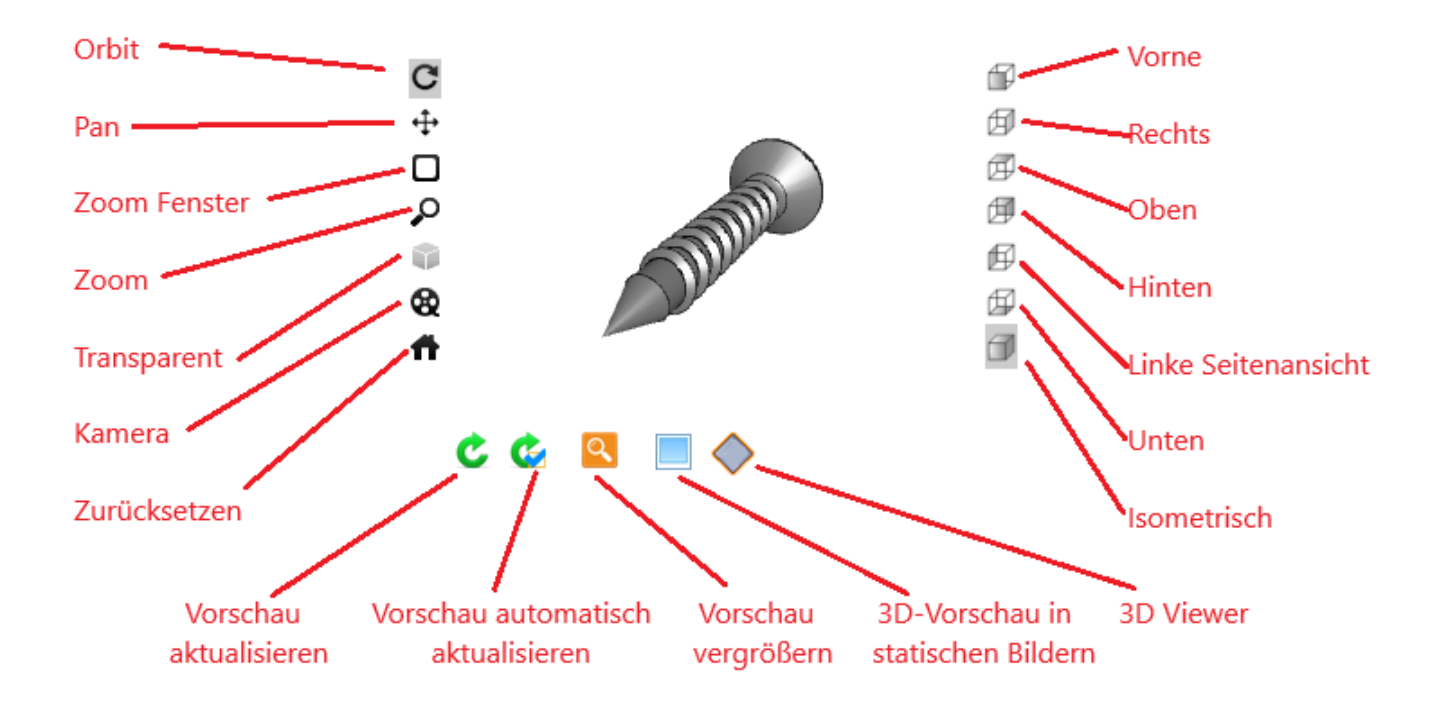

## <span id="page-13-0"></span>Bauteildownload

Über die Vorschau des Bauteils haben Sie die Möglichkeit, das Downloadformat auszuwählen, wozu Ihnen unter anderem das TurboCAD-Format zur Verfügung steht:

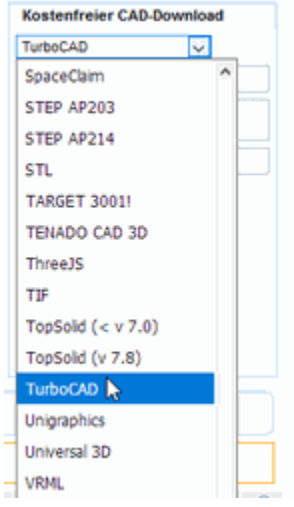

1. Sofern es nicht aktiv sein sollte, wählen Sie unter **CAD Format** das Format **TurboCAD** aus, um das Bauteil in TurboCAD zu importieren.

(Flache) Gewindeschneidende Kreuzschlitzsenkschrauben (normaler Kopf) - Typ H

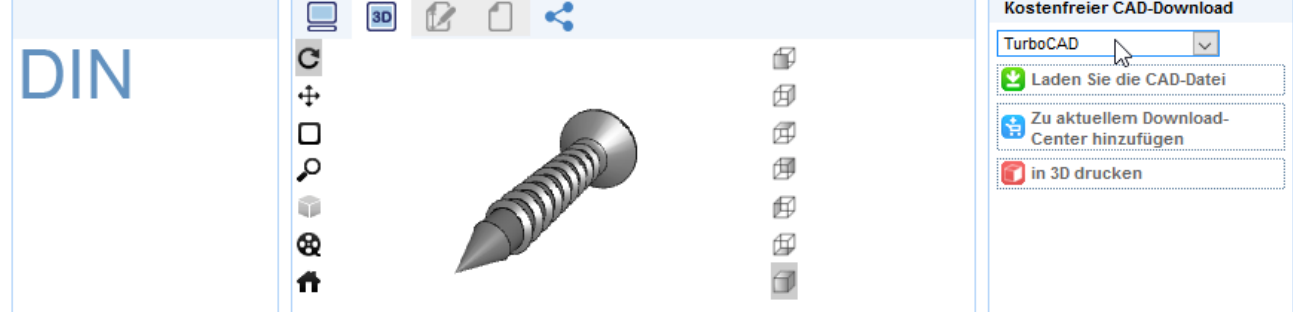

2. Klicken Sie auf Laden Sie die CAD-Datei, um die TurboCAD-Datei herunterzuladen.

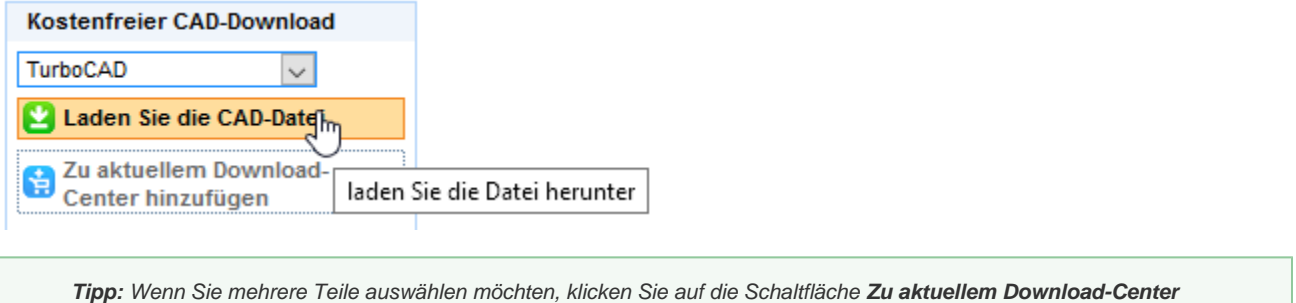

**hinzufügen**. Wenn Sie mit der Teileauswahl fertig sind, können Sie die Teile über das Download-Center herunterladen.Veröffentlichen Sie Ihre Bauteile Home Kataloge **News** Communities Wunschkataloge Über uns Mein Konto

3. Zum Download fertige Bauteile werden in einem grün hinterlegten Feld mit der Schaltfläche **Download** angezeigt.

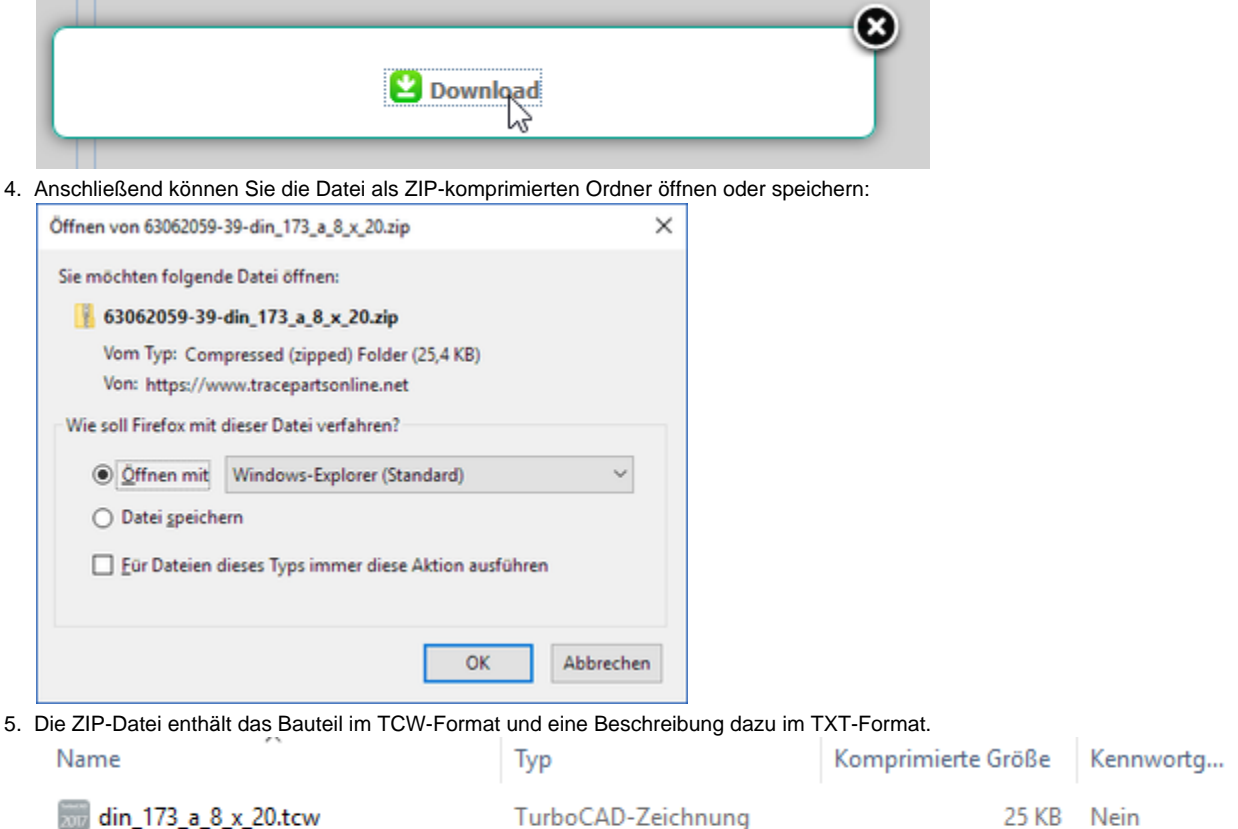

Textdokument

1 KB Nein

6. Nun können Sie die ZIP-Datei entpacken und das [Bauteil in TurboCAD importieren.](#page-15-0)

din\_173\_a\_8\_x\_20.txt

## <span id="page-15-0"></span>Bauteile in TurboCAD importieren

Gehen Sie wie folgt vor, um eine aus TraceParts extrahierte TCW-Datei in TurboCAD zu importieren:

1. Öffnen Sie TurboCAD und klicken Sie auf die Schaltfläche **Öffnen**.

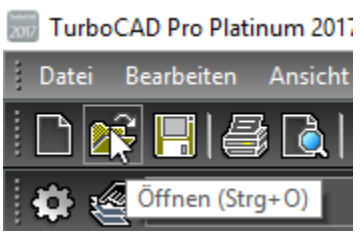

2. Wählen Sie im Dialogfeld **Öffnen** die extrahierte TCW-Datei aus und klicken Sie auf **Öffnen**:

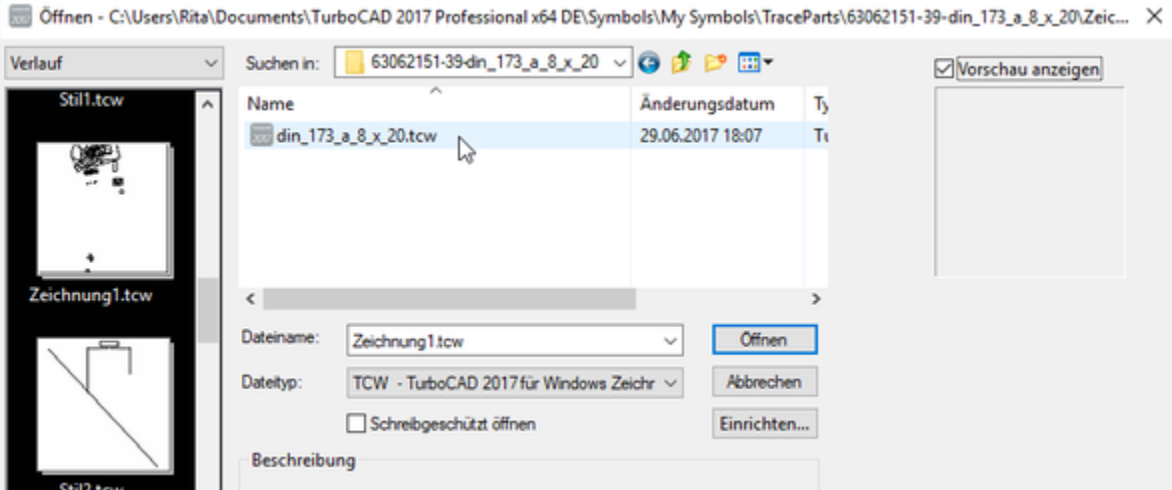

3. Das Bauteil wird in TurboCAD geöffnet:

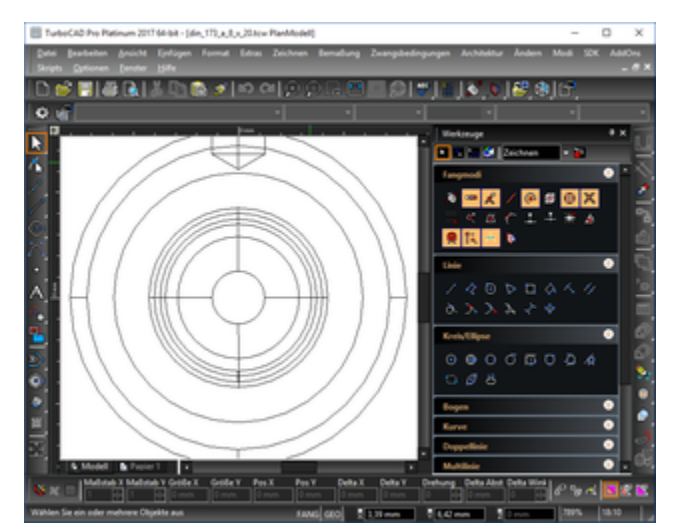

4. Das Bauteil kann jetzt bearbeitet oder in einer isometrischen oder gerenderten Ansicht dargestellt werden:

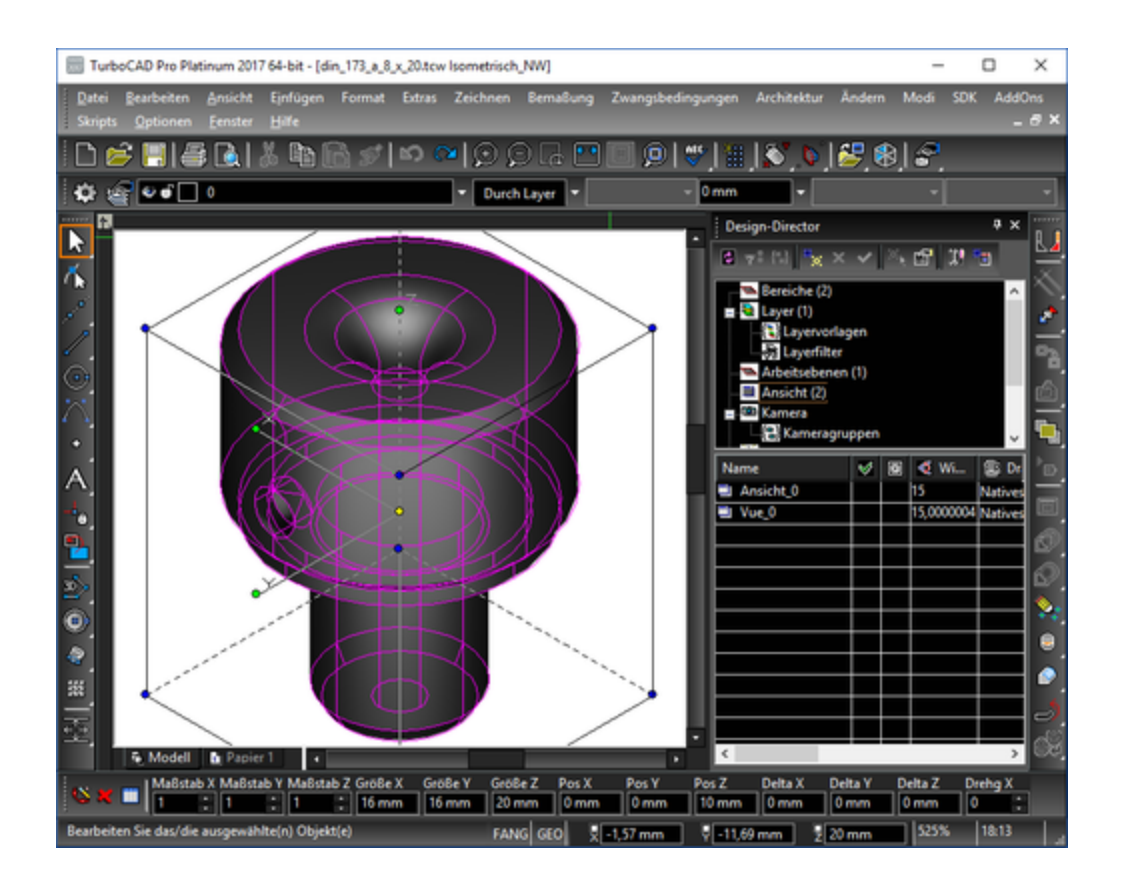